# ResulTV Quick Start Guide

# **Introduction**

This guide explains how to install and configure ResulTVTM to get started displaying data. Before you begin, you will need the following items:

- Lynx Startup Flash Drive *or* access to the Lynx website [\(www.finishlynx.com\)](http://www.finishlynx.com/)
- ResulTV license number available by contacting Lynx
- USB hardware dongle (green) also available by contacting Lynx
- A computer with USB and Ethernet ports running Microsoft Windows

### Install ResulTV

You can install the ResulTV software *either* from the Lynx startup flash drive *or* download it from the Lynx website: [www.finishlynx.com/product/software/resultv-display](http://www.finishlynx.com/product/software/resultv-display-software)[software](http://www.finishlynx.com/product/software/resultv-display-software)

- 1. Double-click the ResulTV installer and begin installation.
- 2. Follow the instructions on the screen to continue installation.
- 3. Enter your ResulTV license number when prompted.
- 4. Click Install.
- 5. When the **Security Key Installation** dialog appears, click to select **KEYLOK 2 (USB w/Driver)** and **Standalone**.
	- a. DO NOT connect the USB Dongle to the computer yet.
- 6. Click **Begin Install** and wait until the Security Key Installation is complete.

# Configure ResulTV to Receive Data

- 1. Start ResulTV by double-clicking the ResulTV shortcut.
- 2. Click **File | Options…** from the Menu bar. The **Options** dialog appears.
- 3. Go to the **Sources** tab.
- 4. From the **Script:** drop-down list, select Video Display.rss.

### Configure FinishLynx to Send Data

- 1. Run FinishLynx.
- 2. Click **Scoreboard | Options…** from the Menu bar. The **Options** dialog appears.
- 3. Click **New** to create a new scoreboard source.
- 4. From **Script:** drop-down list, select **ResulTV\_Video\_1line.lss**
- 5. Select **Network (connect)** from the **Serial Port:** drop-down list.
- 6. Type the same **Port** number (1024) you assigned to the ResulTV Source.

**NOTE:** The hardware dongle must be attached to the ResulTV computer at all times or the ResulTV software is disabled.

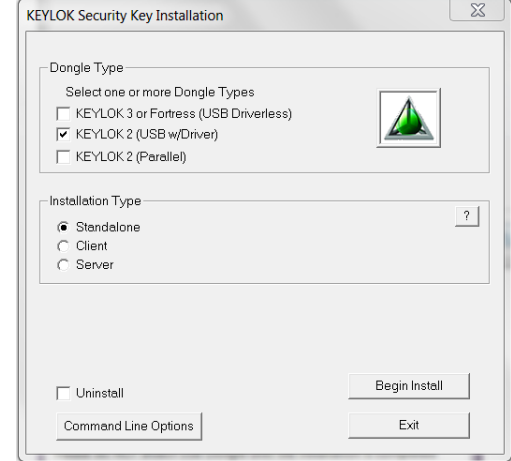

- 5. From the **Serial Port:** drop-down list, select **Network (listen)**.
- 6. Enter Port **1024**.
- 7. Click **Ok**.
- 8. Click **File | Open…** from the Menu bar and doubleclick **Video Display.rtv.**
- 7. In the **IP Address** field type the IP Address of the ResulTV computer.
- 8. Set **Running Time** = **Normal**.
- 9. Set **Results** = **Auto** and **Size** = **1**, and then click **Ok**.
- 10. Close and restart FinishLynx.
- 11. Click **File | Open…** from the Menu bar and doubleclick **Boys3000.evn**.
- 12. The results now appear on the ResulTV display window.